## **"Schedule a Virtual Meeting" instructions for Job Seekers**

- 1. Log into JobCenterofWisconsin.com (JCW) with JCW username and password.
- 2. Select "Schedule a Virtual Meeting" from the Job Seekers menu

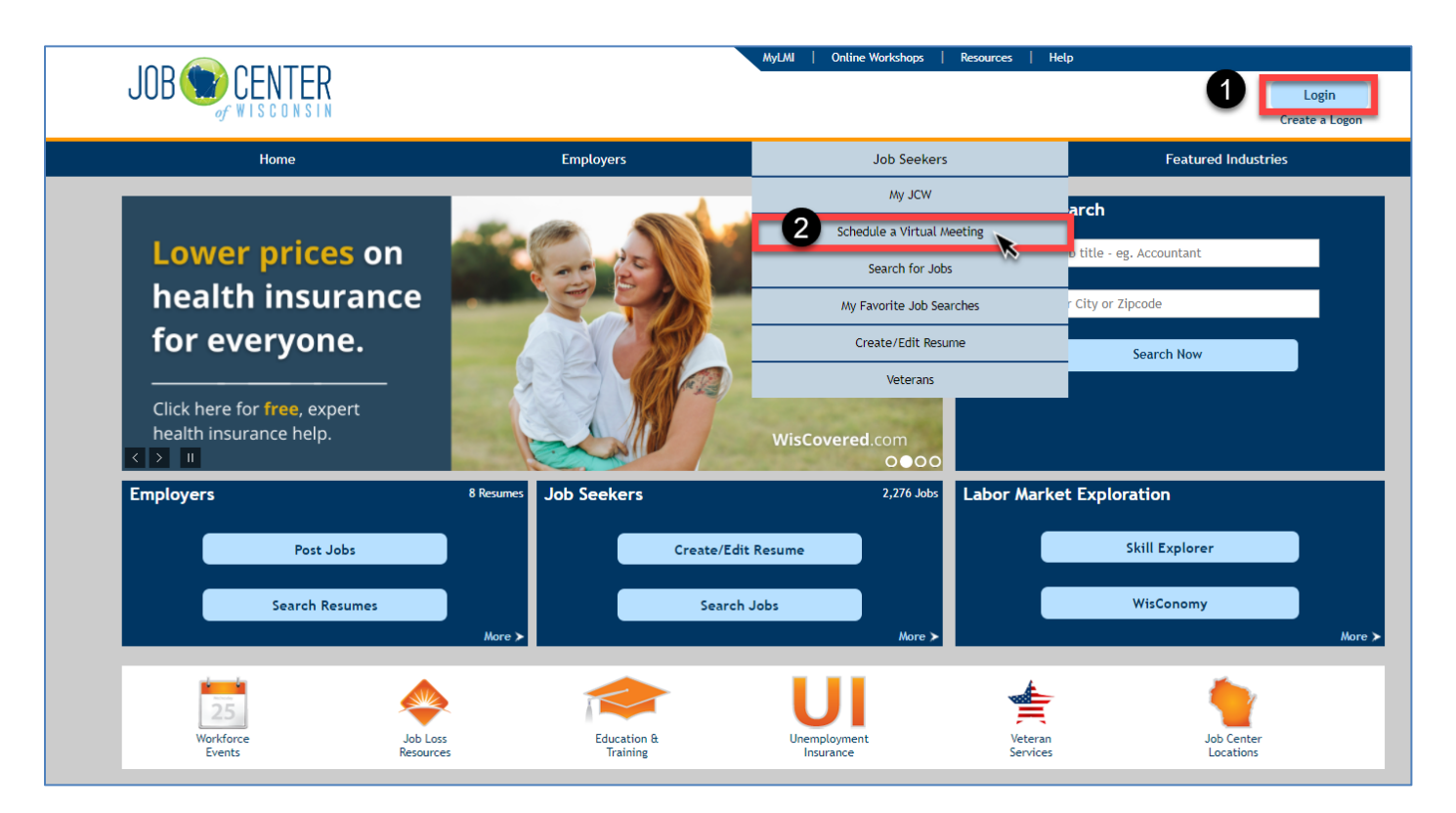

3. Re-enter JCW username and password to continue to virtual meeting scheduling page.

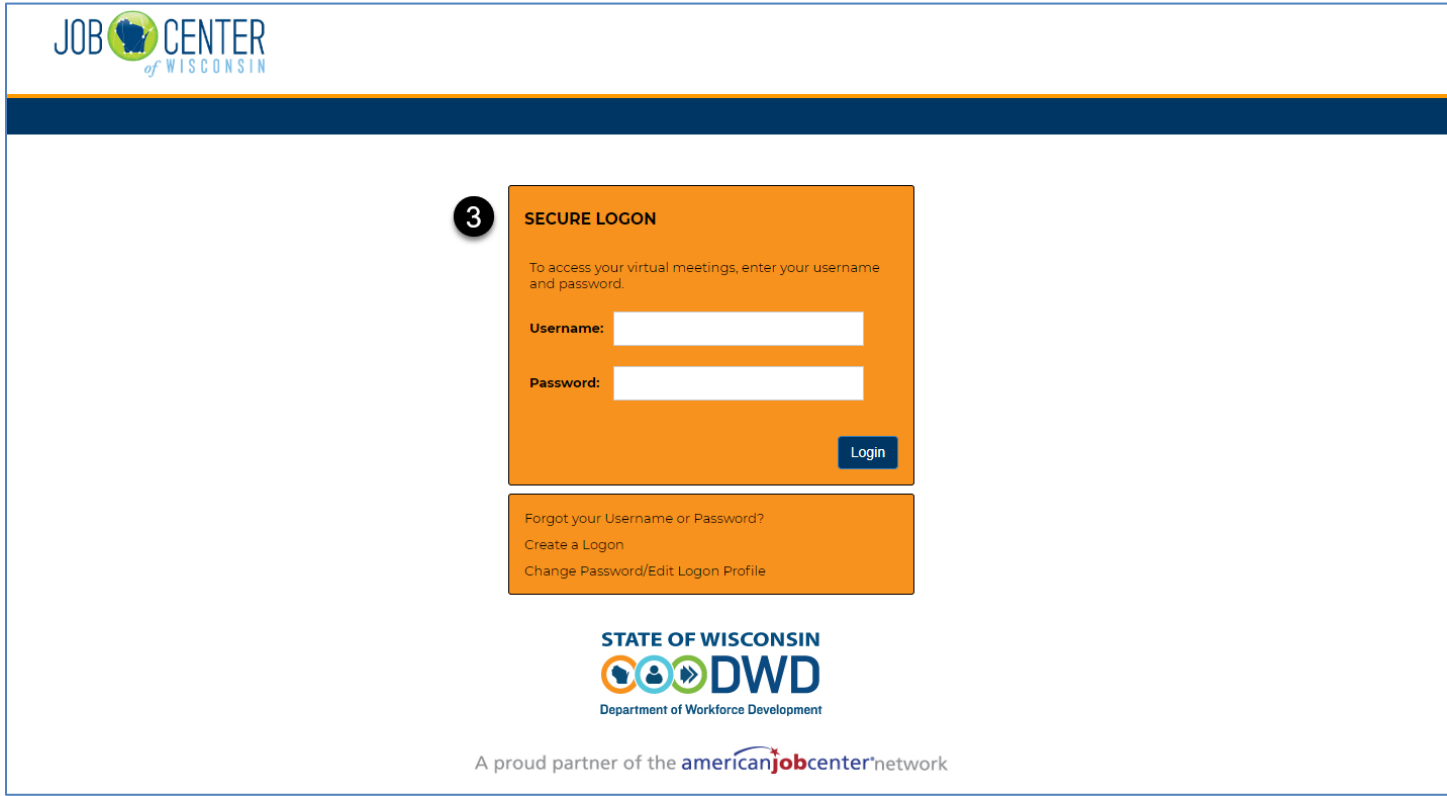

4. Click Schedule Meeting.

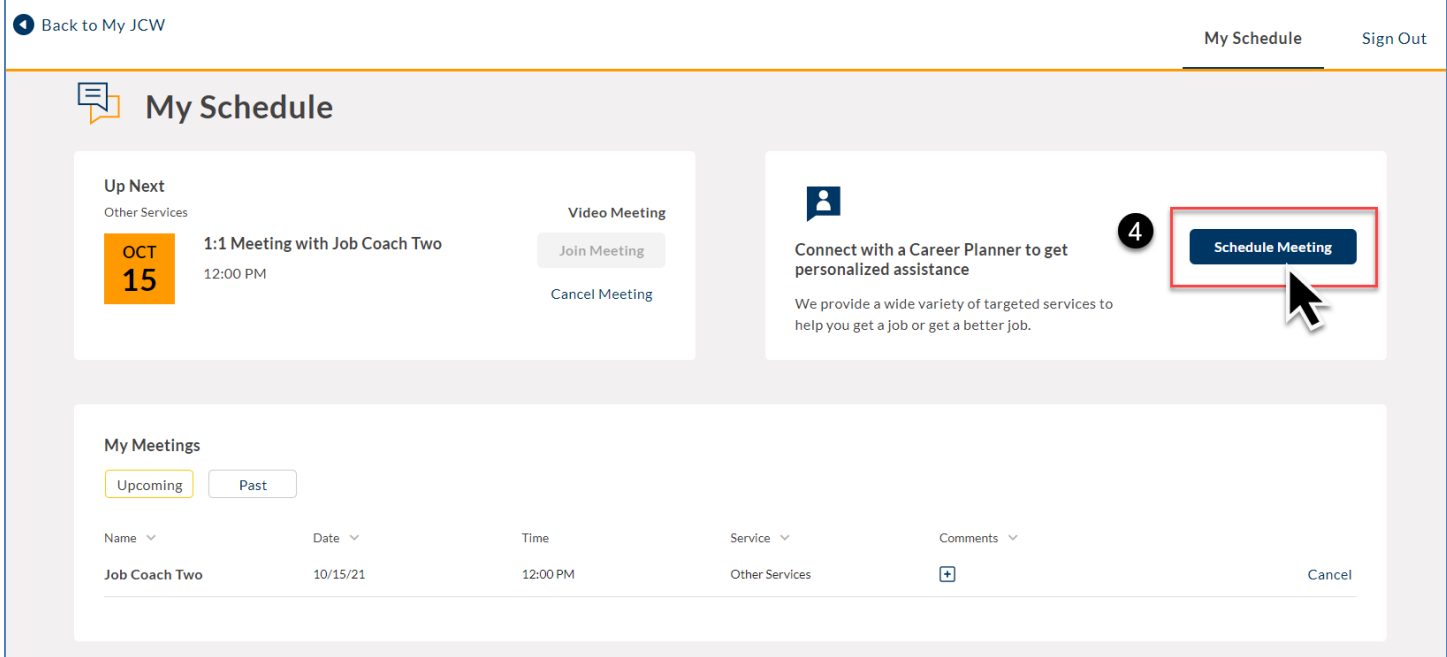

5. Confirm contact information. Click Save and Continue.

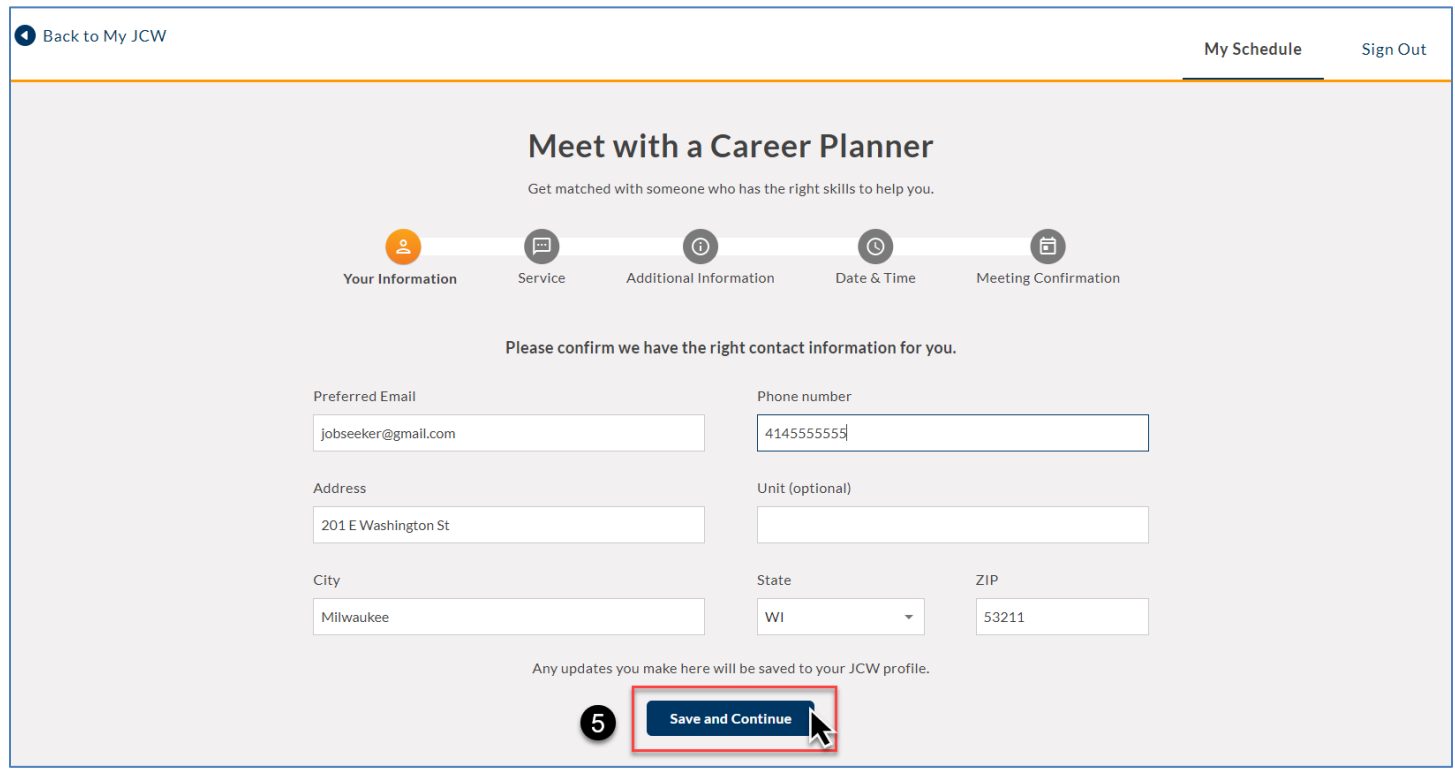

6. Select the service that best matches your needs. Click Continue.

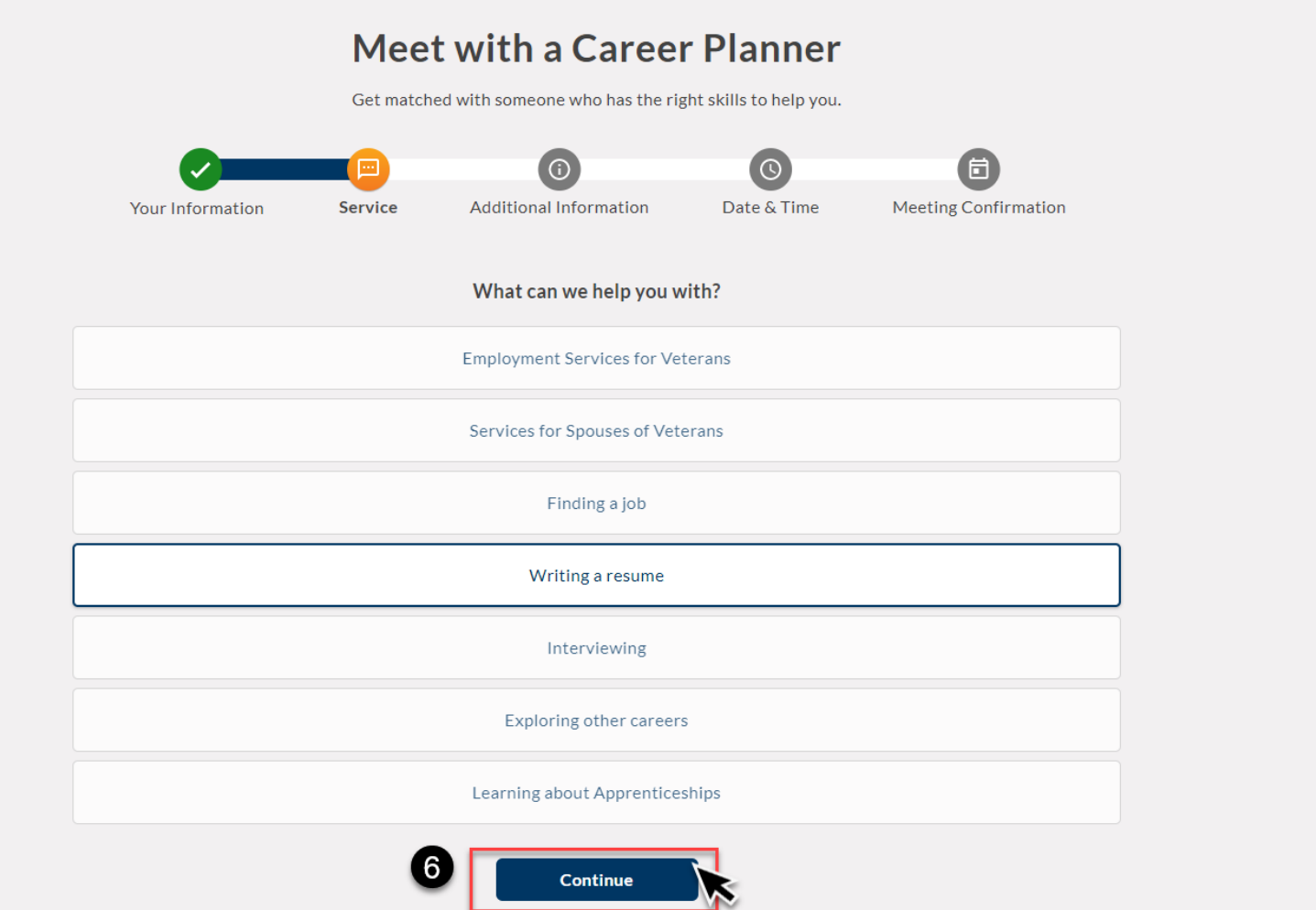

7. Select the button or buttons that apply to you. Most customers will choose "Neither of these apply to me." Click Continue.

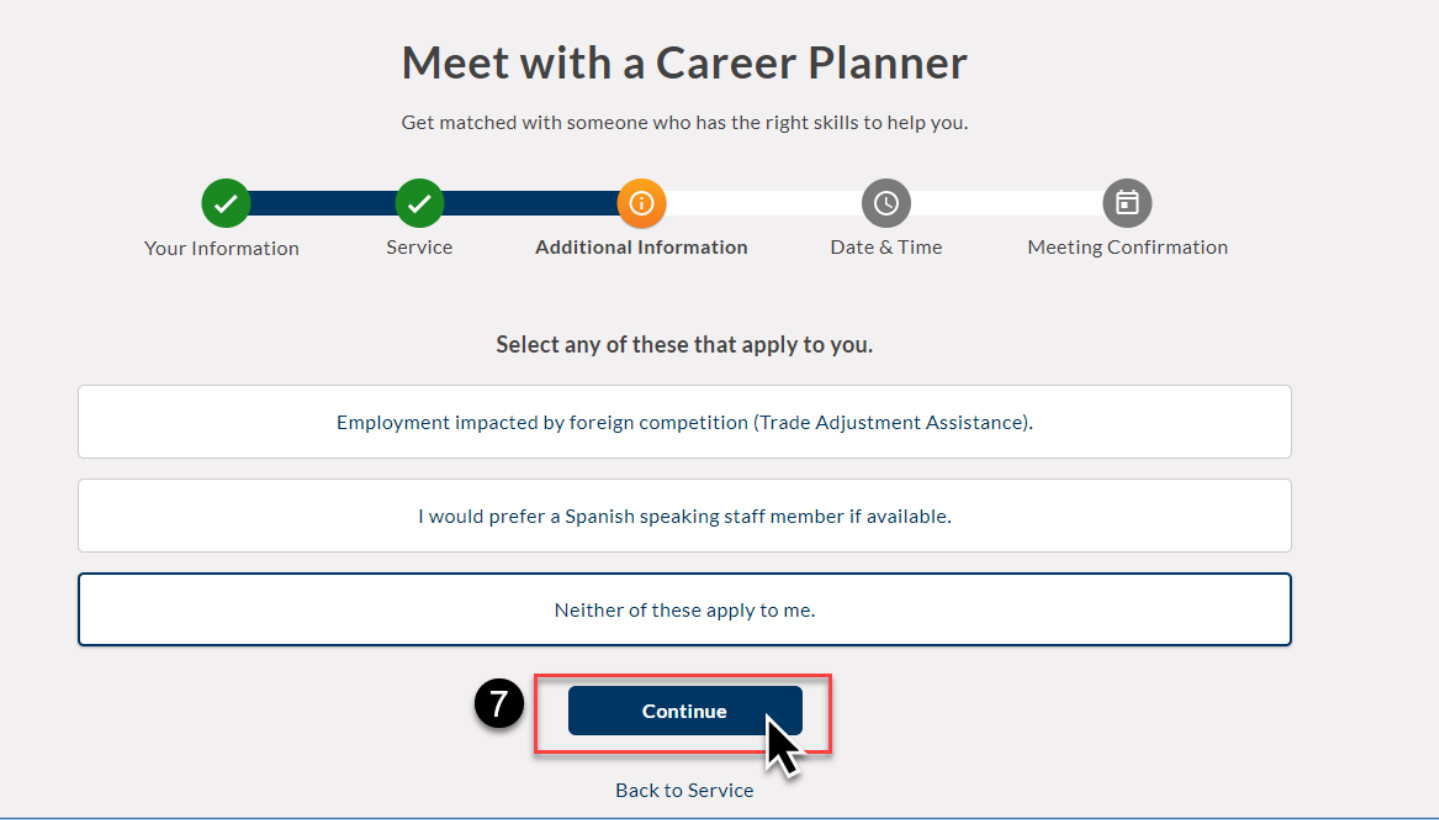

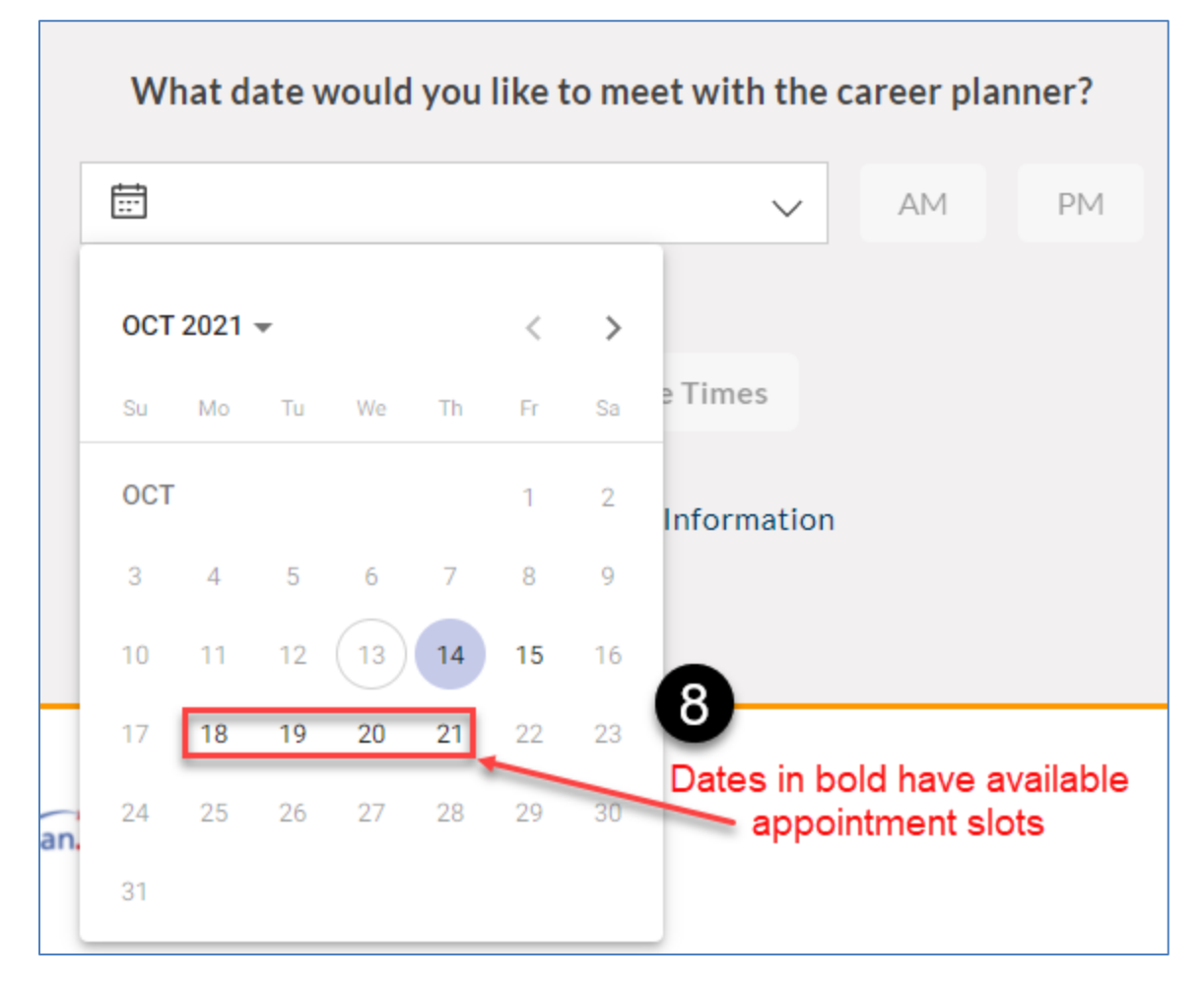

8. Use drop-down to select a date. Only dates in **bold** have available appointment slots.

9. Select AM or PM. If no times are available in AM, change to PM (or vice-versa.)

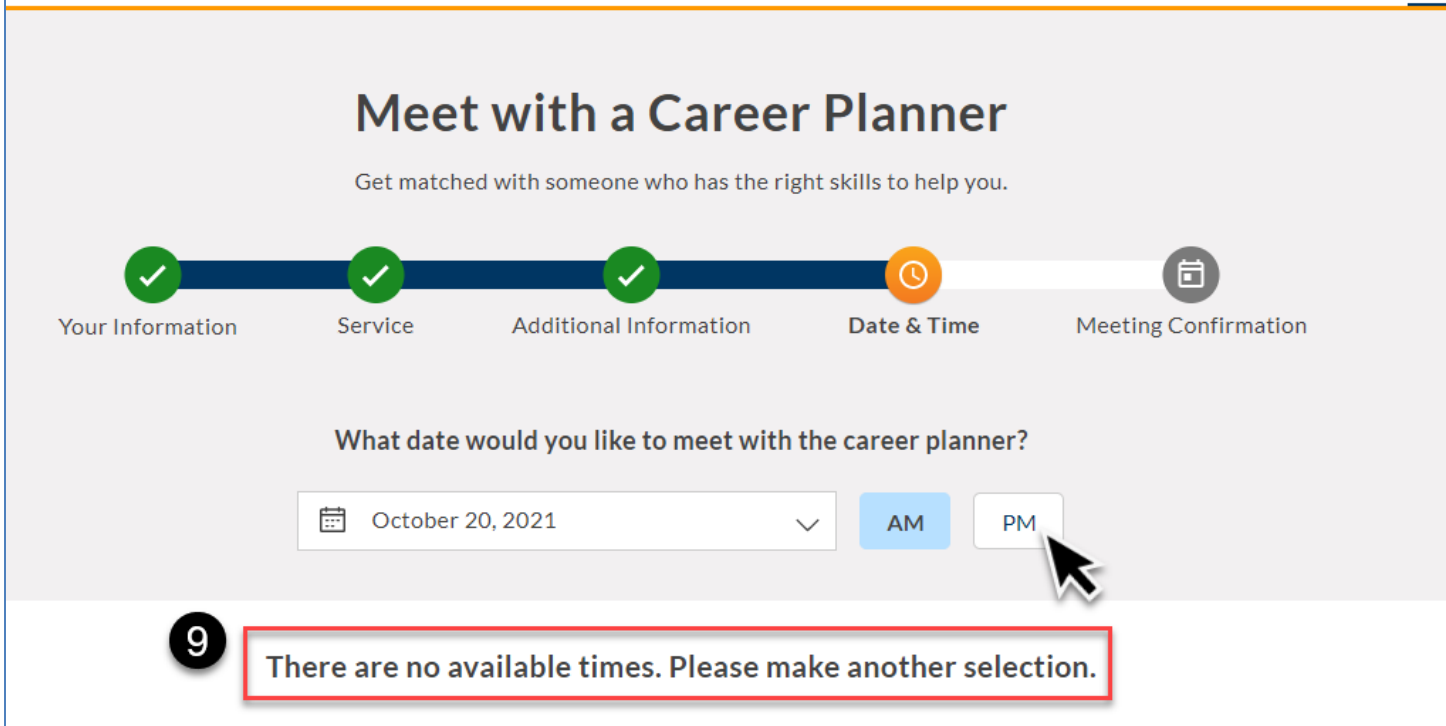

10. Select your desired time slot and click "Schedule Meeting."

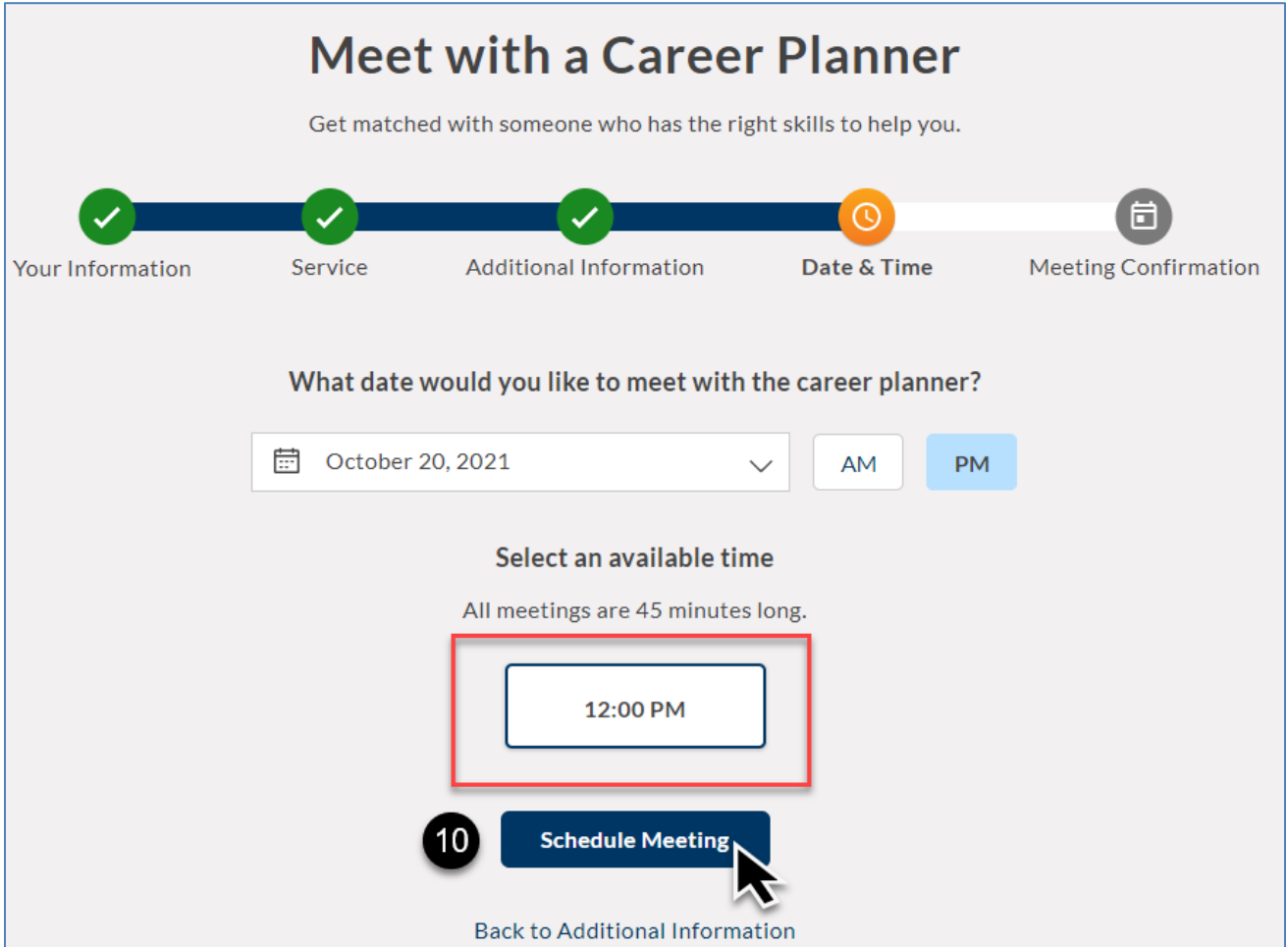

You will receive a confirmation email with the meeting link to the email address in your profile. Check your junk mail folder if you don't see the confirmation email in your inbox.

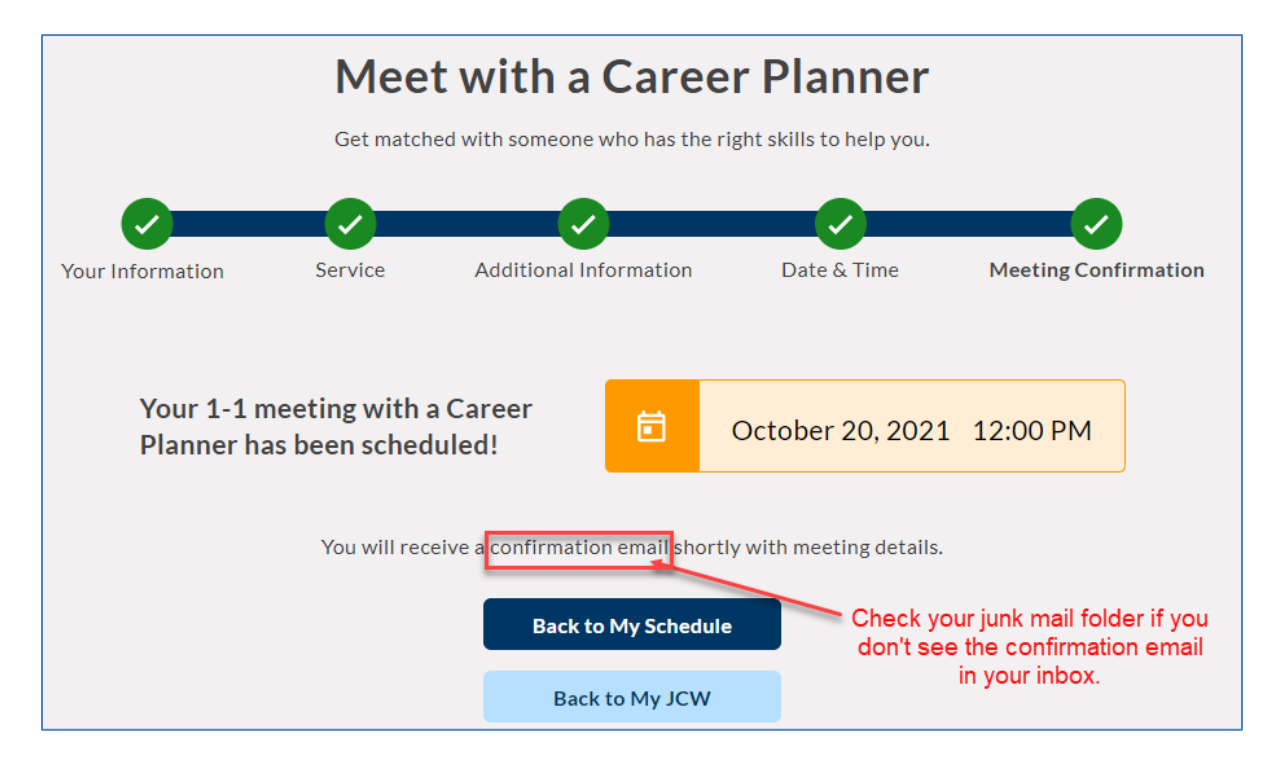